# MS Publisher Kullanım Hatırlatmaları

Publisher bültenler, broşürler, Web siteleri, kartvizitler, kartpostallar, tebrik kartları, ortam etiketleri ve daha fazlasıyla ilgili tasarımlar içerir. Yayına başlamak ve özelleştirmek için gereken temel becerileri kazandıktan sonra, bu becerileri uygulayabileceğiniz kişisel ve profesyonel yayın türü yelpazesi sunar.

- $\checkmark$  Nereden ulaşılır?
	- Başlat menüsünden
	- Tüm programlar
	- $\Theta$  Microsoft Office klasörünün içinden ulaşılabilir

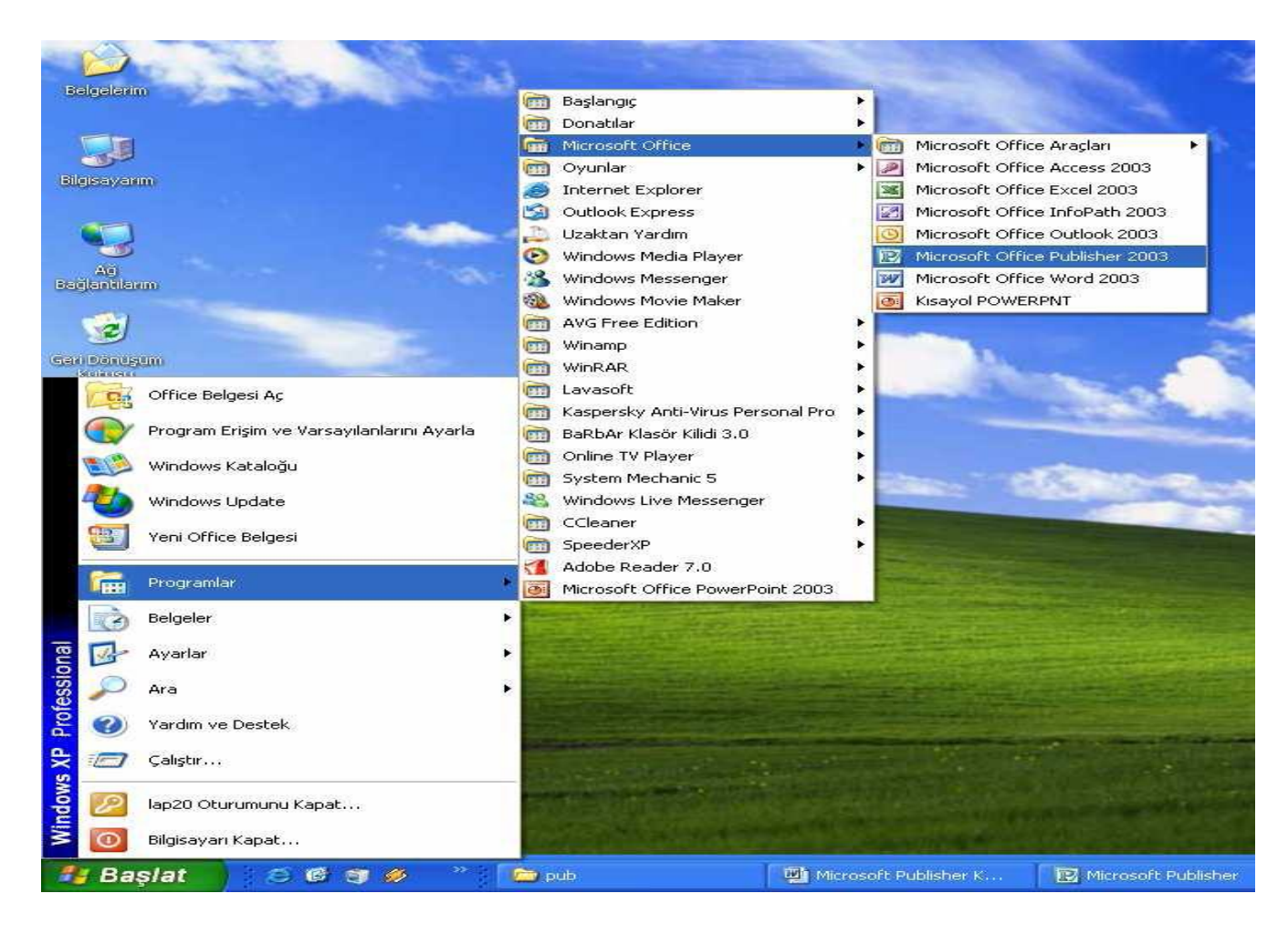

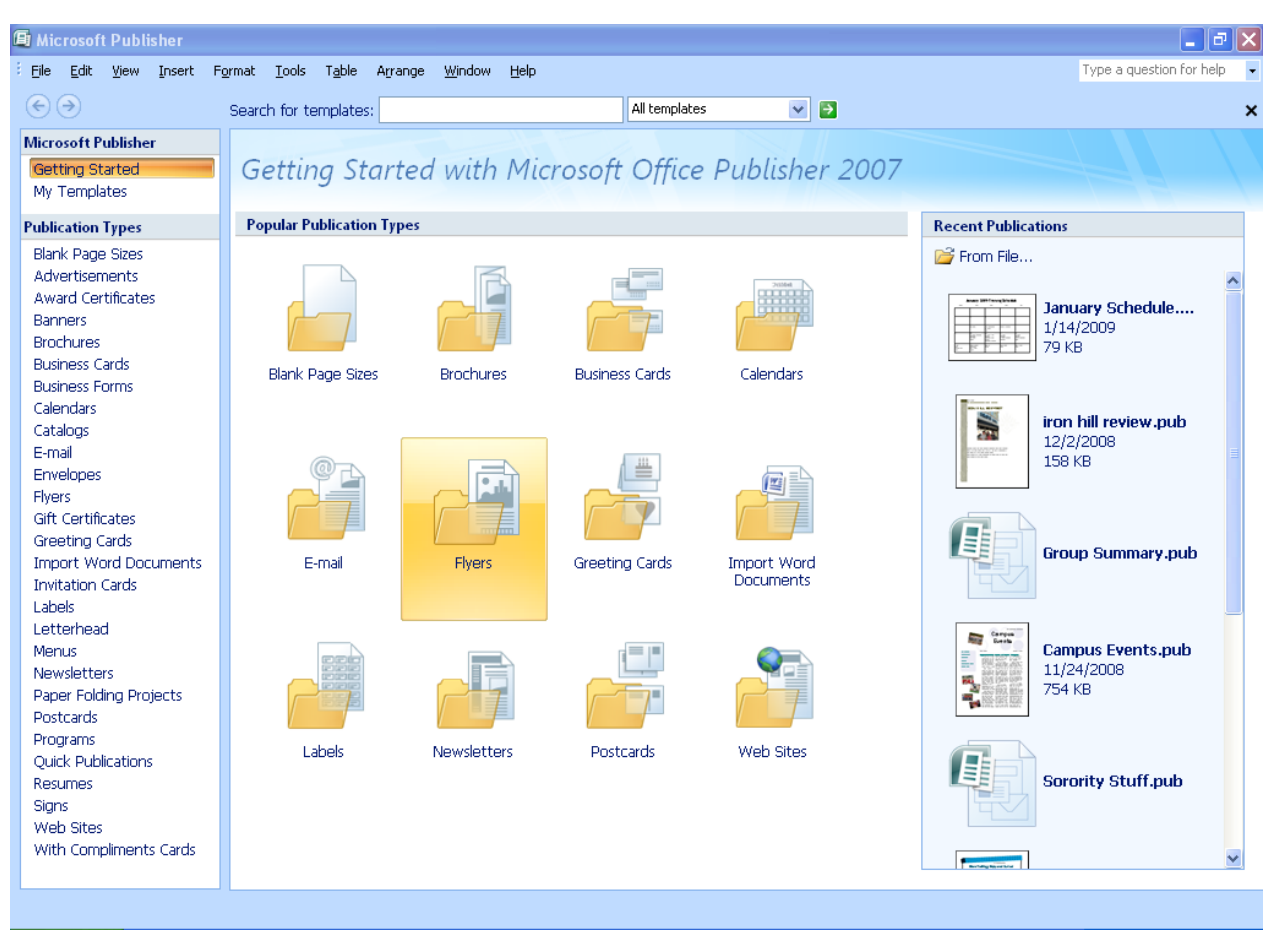

 $\checkmark$  İlk göreceğiniz ekran aşağıdaki gibidir

 $\checkmark$  Önceden tasarlanmış yayım açıldıktan sonra, yer tutucu metninin ve resimlerin yerine kendinizinkileri koyarsınız. Ayrıca, renk ve yazı tipi düzenini değiştirebilir, öge ekleyip silebilir, kuruluşunuza veya amacınıza uygun olacak şekilde yayımınızda istediğiniz değişiklikleri yapabilirsiniz.

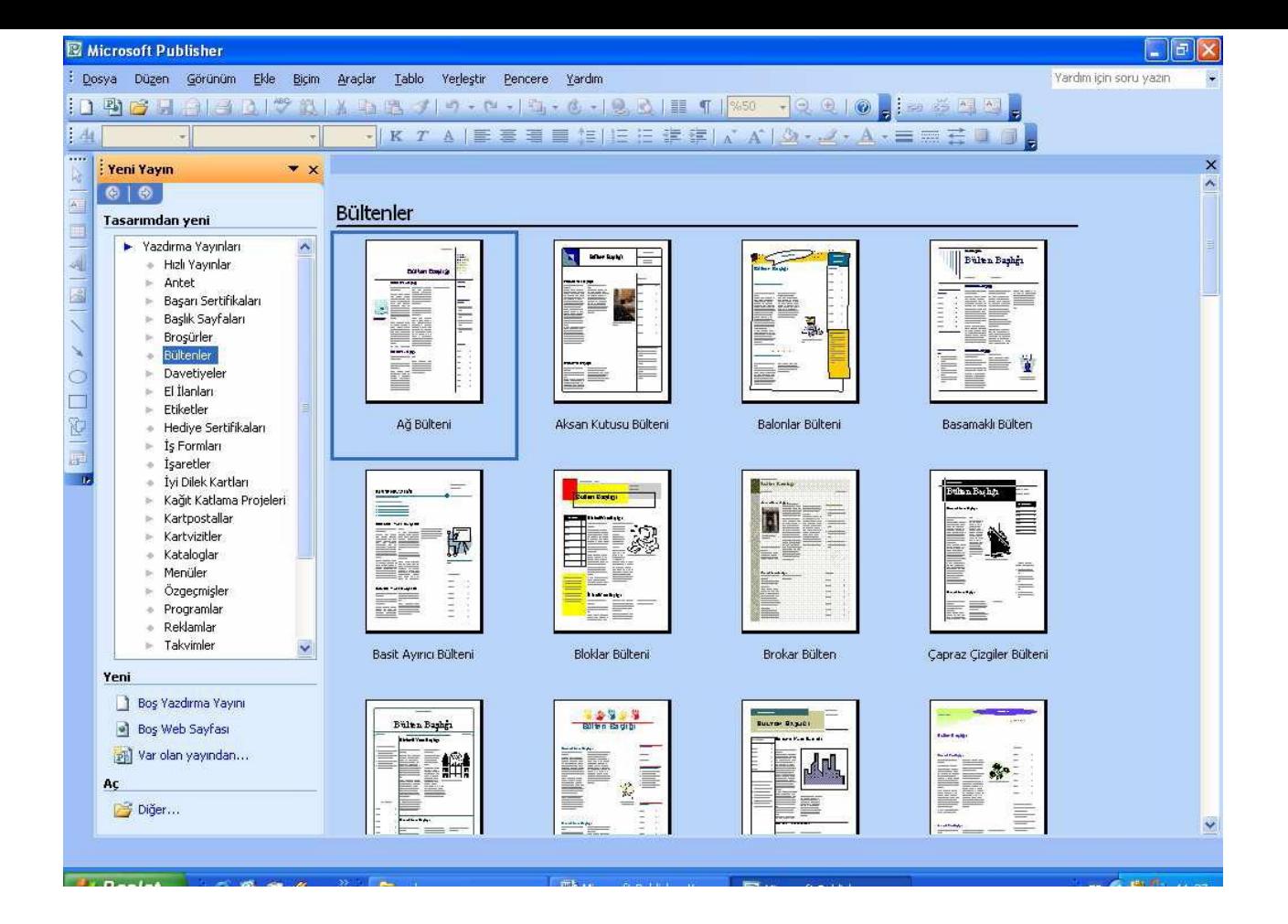

 $\checkmark$  Bir Publisher yayımındaki tüm ögeler (metin bloğu dahil) birbirinden bağımsızdır. Her bir ögeyi istediğiniz yere yerleştirebilir, boyutunu, seklini ve görünümünü değiştirebilirsiniz. Resimlerin bağımsız ögeler olarak kullanılabilmesi artık garip bir şey değildir (sözcük isleme programlarında dahi). Publisher uygulamasını özellikle esnek kılan yanı resimler üzerindeki denetiminizin metinler üzerinde de geçerli olmasıdır.

### *Microsoft Publisher Menü Tanıtımı*

*Başlık Çubuğu*

#### **国 Microsoft Publisher**

Başlık çubuğunda üzerinde çalışmakta olduğunuz belgenin adı, içeriği ve simge durumuna getirme, eski durumuna getirme ve kapatma seçenekleri vardır.

 $\boxed{=}$   $\boxed{\sigma}$   $\boxed{\times}$ 

### *Menü Çubuğu*

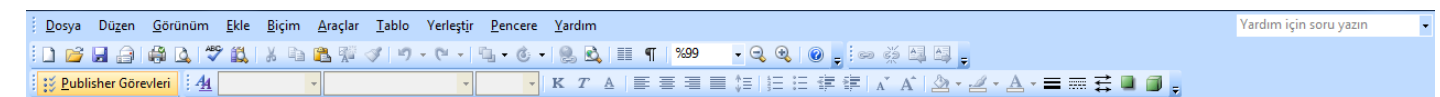

Menü Çubuğu bir açılan liste şeklinde ek komutlar içeren menüler bulunur. Örnekleri aşağıdaki gibidir.

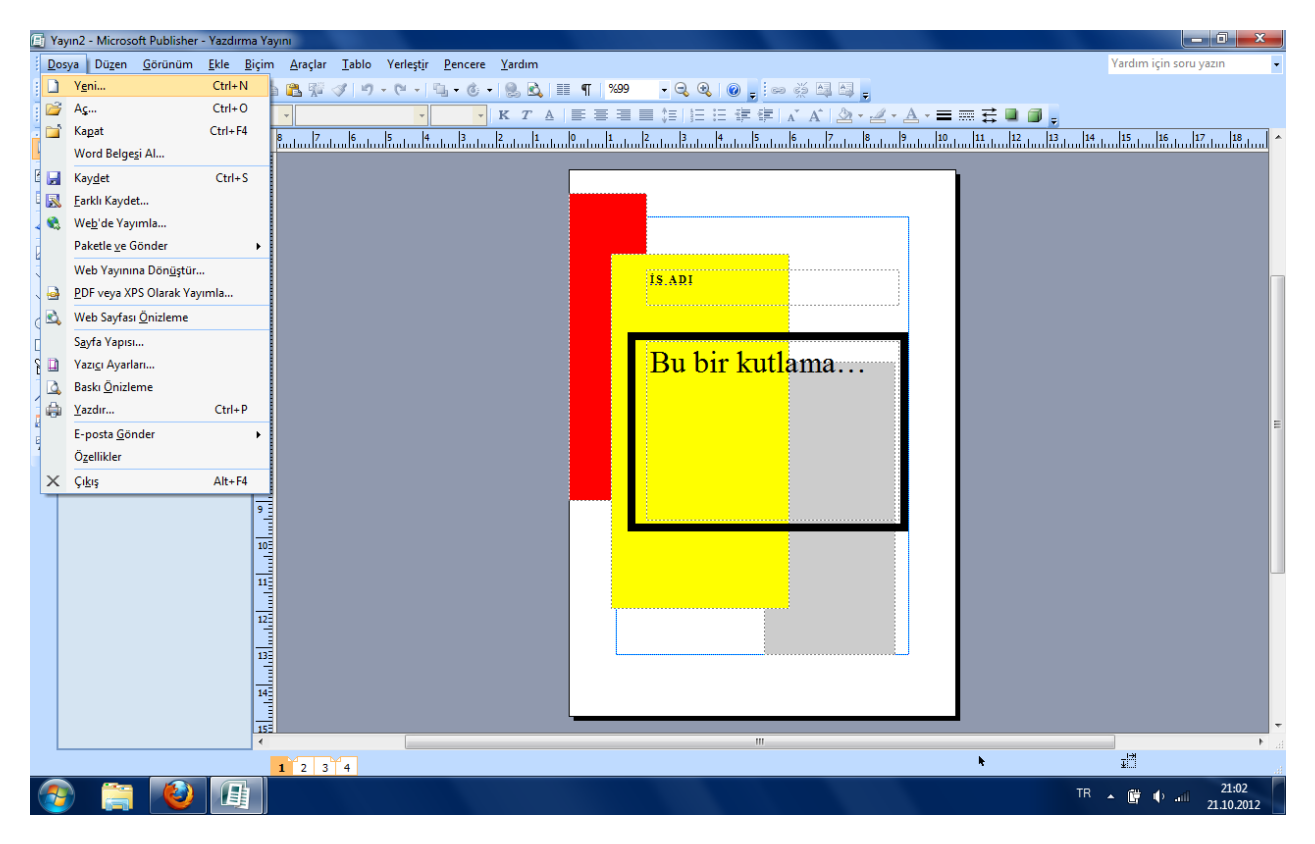

*Not:* Daha geniş bir görüntü üzerinde çalışmak için Yakınlaştır seçeneğinden en az %66 yakınlık maddesini seçin. Ya da çalışacağınız metin kutusuna tıklayın. Klavyeden F9 tuşuna basın.

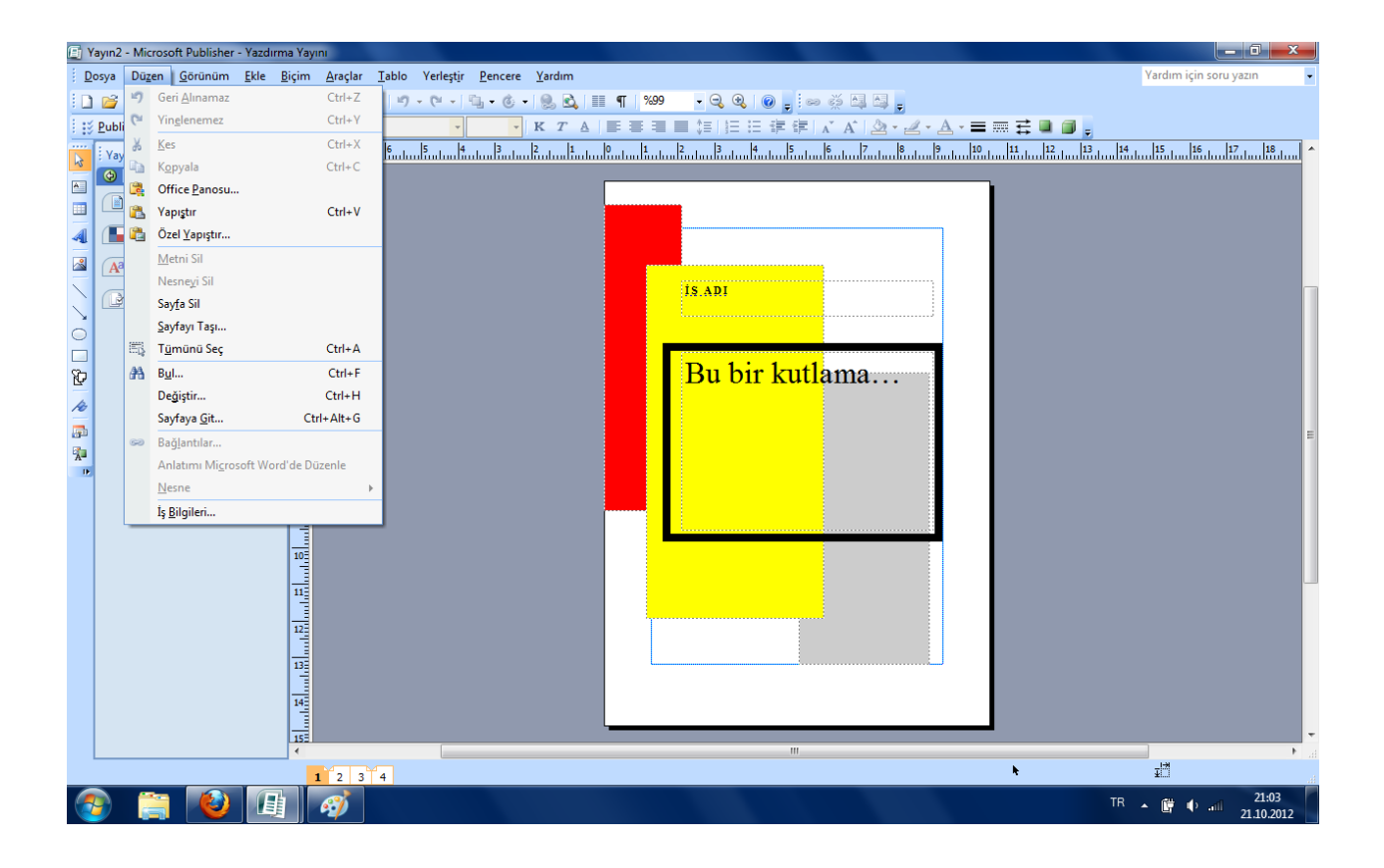

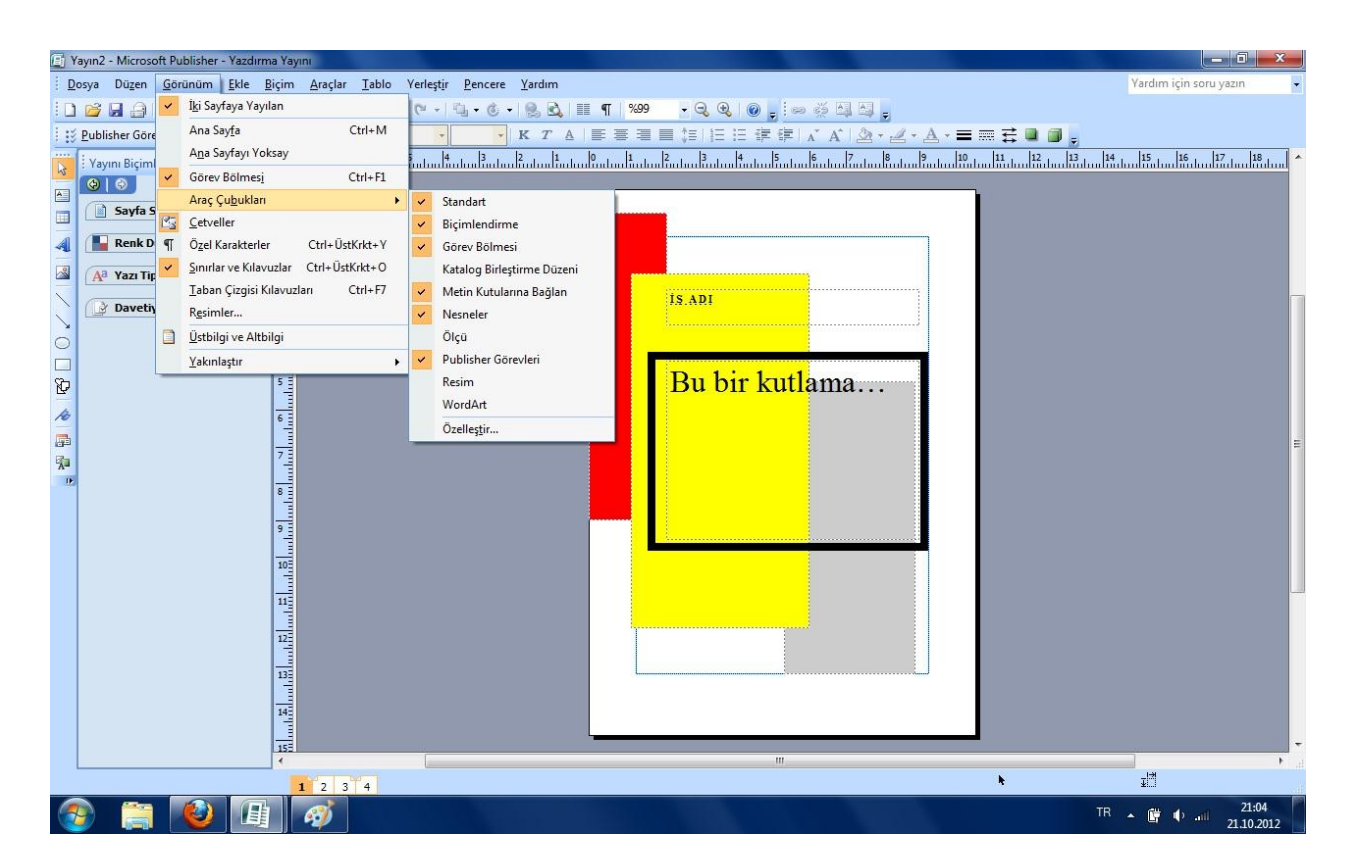

### *Nesne Çubuğu*

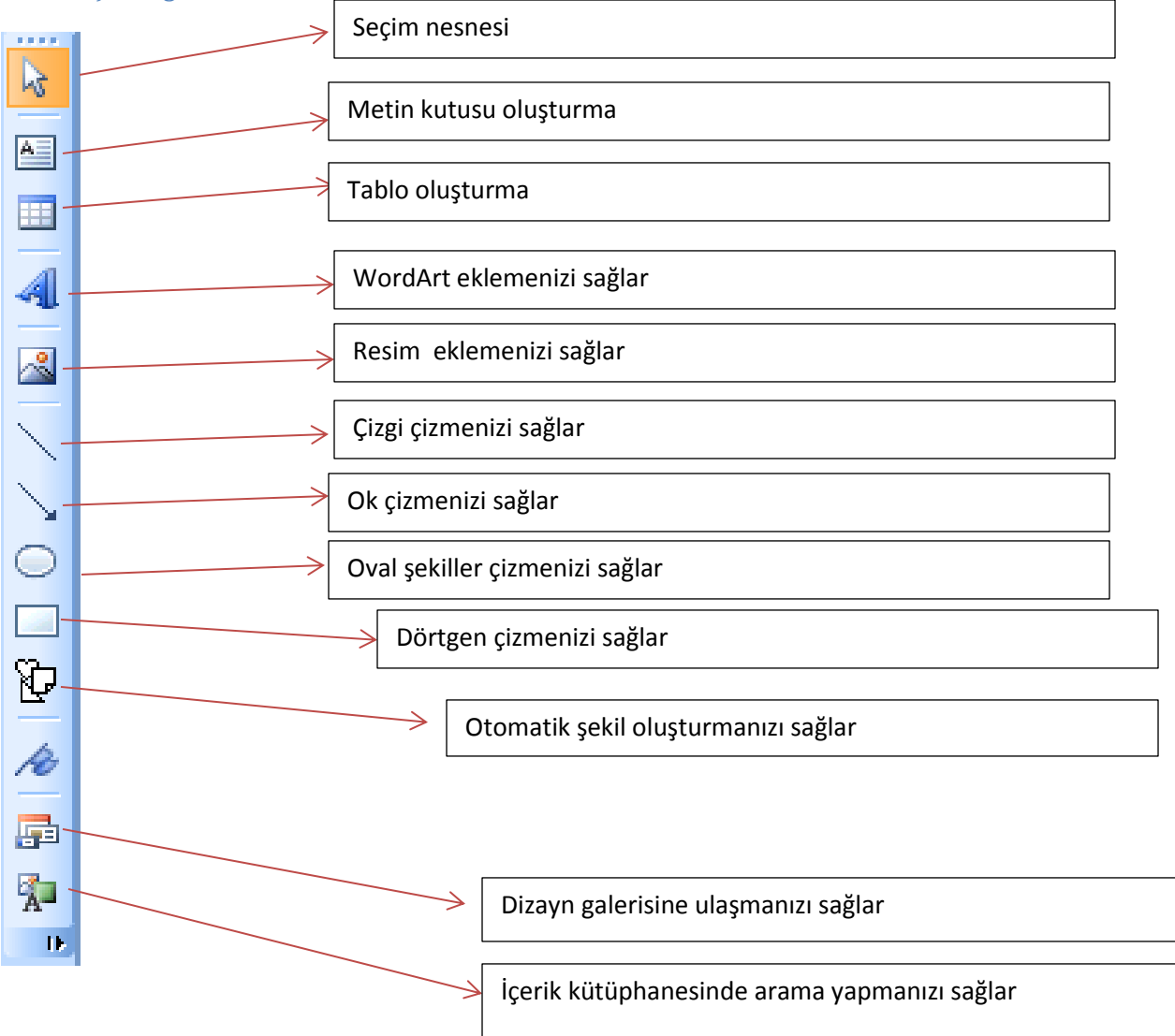

### *Görev Panosu*

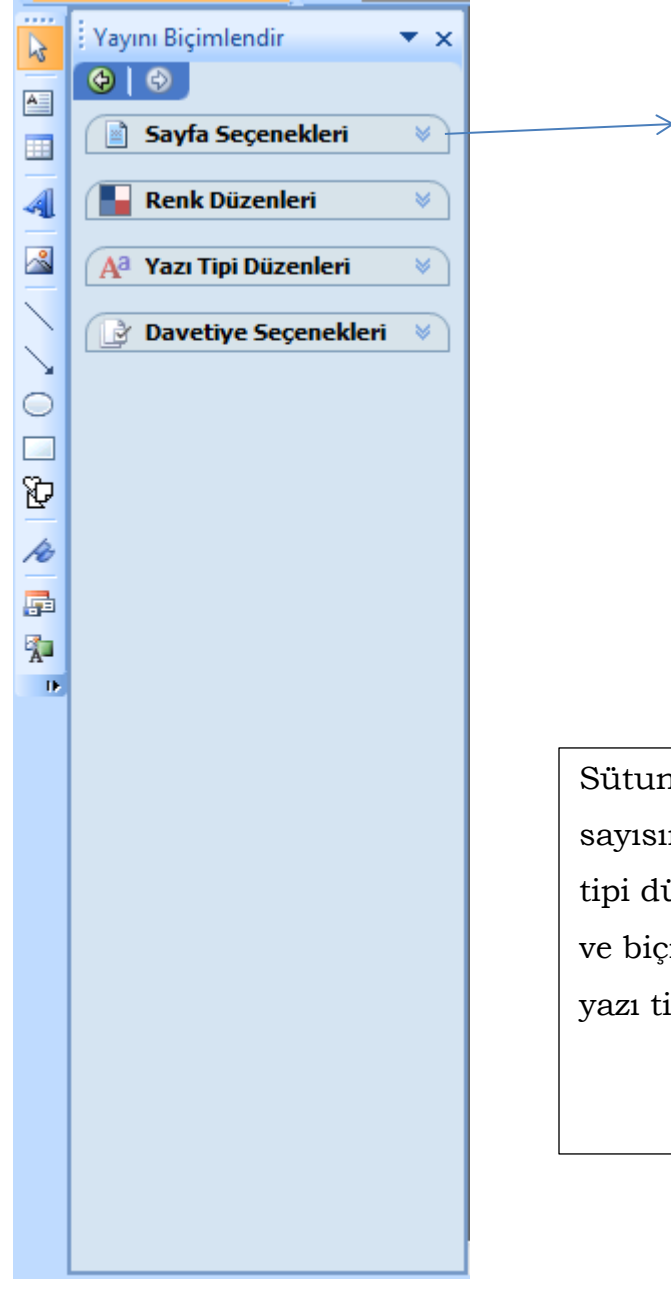

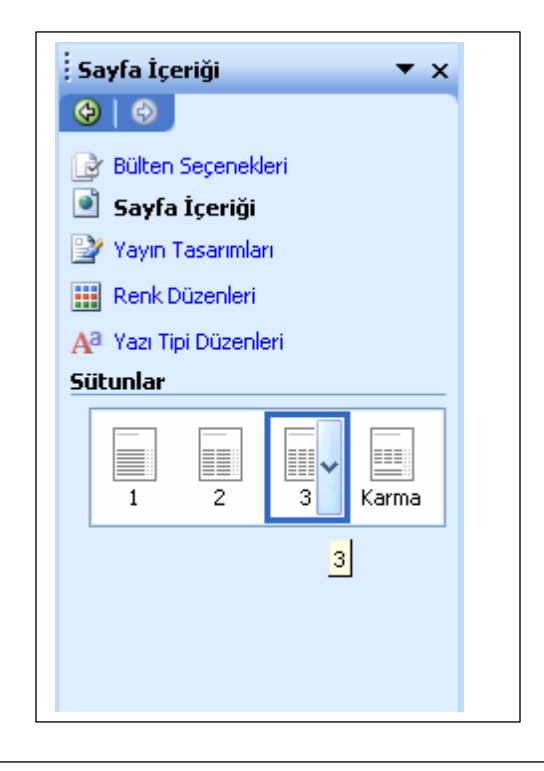

Sütunlar seçeneğinden istediğiniz sütun sayısını seçebilirsiniz. Renk düzenleri ve yazı tipi düzenleri size şablonlar sunar ama stiller ve biçimlendirme seçeneğini tıklayarak kendi yazı tipinizi belirleyebilirsiniz.

## *Metin Çerçevelerini Bağlama ve Çözme*

Eğer metniniz mevcut metin çerçevesine sığmıyorsa, otomatik olarak bağlantılı bir çerçeveye aktarılır. Bir bağlantılı metin çerçevesi zinciri birçok sayfa ve sütun içerebilir. Bu bölüm çerçeve bağlantılarının nasıl işlediğini açıklamaktadır.

1. Metin çerçeveleri bağlantılıysa, çerçevelerinin sol üst ve sağ alt köselerinde Önceki Çerçeveye Git ve Sonraki Çerçeveye Git düğmeleri vardır. Hangi çerçevelerin birbiri ile bağlantısı olduğunu görmek için, bağlantılı bir çerçevede üstteki ve alttaki Önceki Çerçeveye Git ve Sonraki Çerçeveye Git düğmelerini tıklayın.

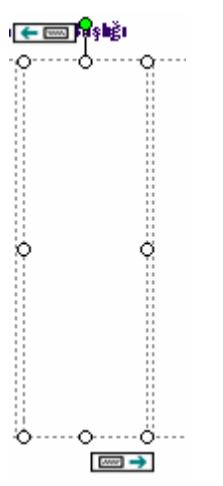

- 2. Bağlantılı iki çerçeveyi çözmek, bir zincirin halkasını kırmaya benzer. Metin çerçevelerinin bağlantısını çözmek ve çerçeveleri yeniden bağlamak için, metin çerçevesini tıklayarak ilk çerçeveyi seçin.
- 3. Çerçeveleri Bağla araç çubuğunda İleri Bağlantıyı Kes simgesini tıklayın.

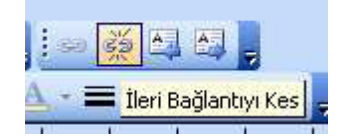

4. Publisher, bağlantısı kesilen kutudaki metni seçilen çerçevede Fazla Metin alanına yerleştirecektir. Metnin altında A... işareti belirirse, bu metninizin bazı yerlerinin saklı olduğu anlamına gelir. Bu durumda metin çerçevesini genişletmeli ya da onu bir sonraki metin çerçevesine aktarmalısınız.

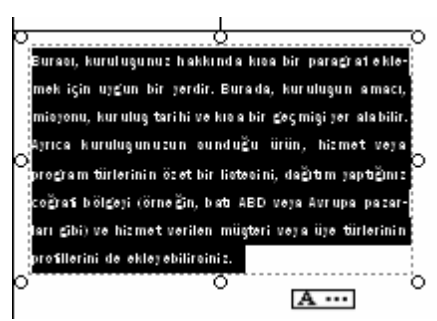

- 5. Metin Kutularına Bağlan araç çubuğunda Metin Kutusu Bağlantısı Oluştur simgesini tıklayın.
- 6. Fare imleci bir metin sürahisine dönüşecektir,
- 7. Tasan metni ikinci bir çerçeveye boşaltmak için bos bir metin çerçevesinin içinde herhangi bir yere tıklayın.
- 8. Bir metin dosyasını taşıdığınızda tüm metin çerçeveye sığmıyorsa, Publisher size otomatik aktarıcı kullanmak isteyip istemediğinizi soracaktır. Evet seçeneğini tıklarsanız, Publisher yayımınız boyunca metin aktarımı yapmayı sürdürerek, metin çerçevelerini sizin için bağlayacaktır.

### *Nesneleri Gruplandırma*

- 1. Ekranın solundaki Nesneler araç çubuğundan Nesneleri Seç düğmesini tıklayın ve bir grup içinde toplamak istediğiniz nesneleri seçmek için, nesnelerin çevresinde dışlarından tıklayıp, tutun ve sürükleyerek bir seçki kutusu çizin.
- 2. Seçki kutusunun sağ alt kösesinde Nesneleri Gruplandır simgesine tıklayın.

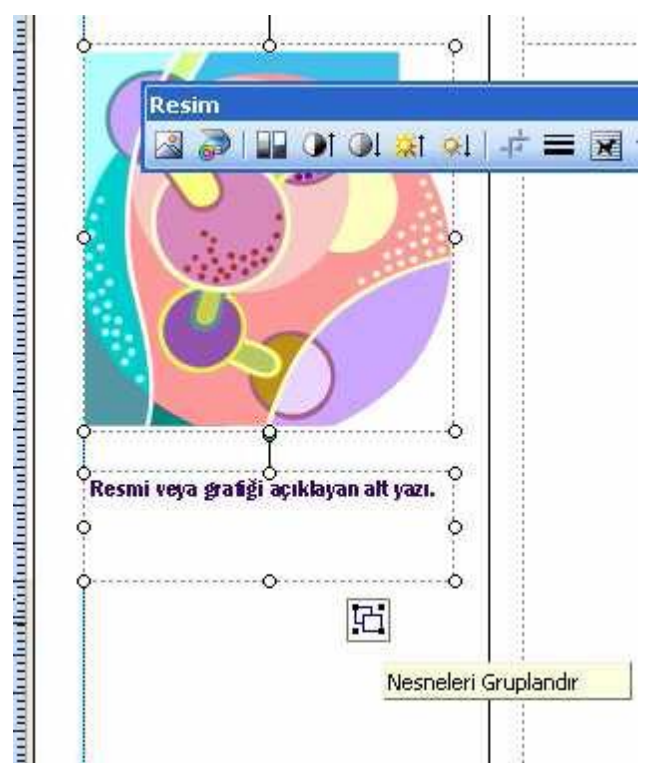

### *Nesne Gruplarını Çözme*

1. Çözmek istediğiniz nesne grubunun üzerini bir kere tıklayın.

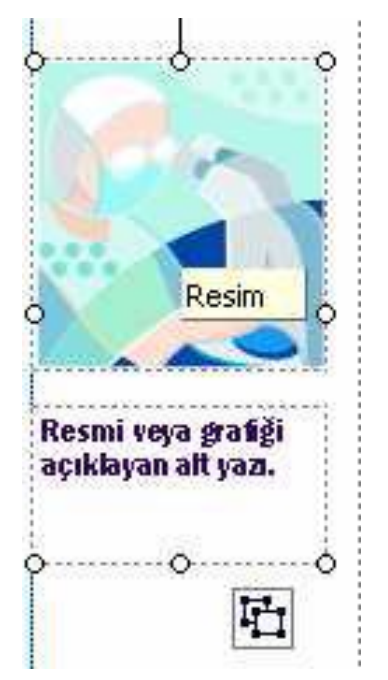

2. Seçki kutusunun sağ alt kösesindeki Nesne Grubunu Çöz düğmesini tıklayın.

### *Grafikleri Değiştirme*

1. Bülteninizdeki bir resmi değiştirmek için, mevcut resimlerden birini çift tıklayın;

Publisher otomatik olarak Küçük Resim Ekle görev bölmesini açacaktır. Ya da Ekle menüsünden Resim seçeneğine girin ve Küçük Resim maddesini tıklayın.

- 2. Uygun bir ortam dosyası bulmak için Aranan kutusuna anahtar bir kelime yazın. Git butonuna tıklayın.
- 3. Eklemek istediğiniz ortam dosyasının üzerine bir kere tıklayın.

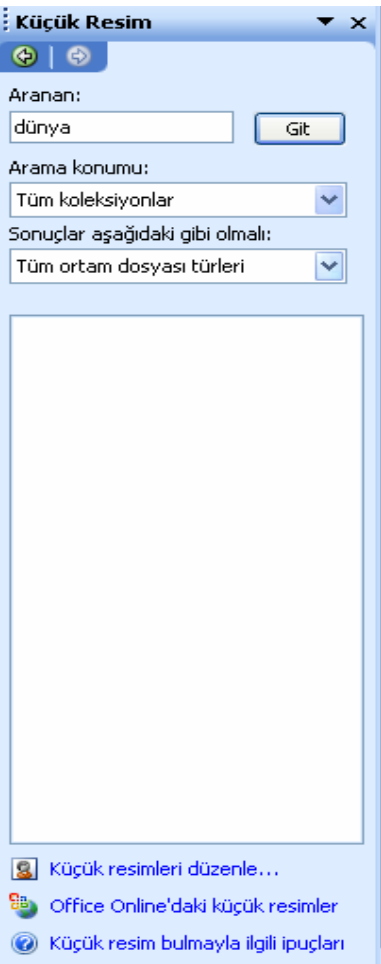

### *Grafik Baslığı Girme*

Baslıklar, resmi tanımlayarak grafiklere bilgi ekler. Başlığı değiştirmek ya da güncelleştirmek için aşağıdaki yönergeyi takip edin.

- 1. Yer tutucu metnini seçmek için grafiğin altındaki çerçeveyi tıklayın.
- 2. Başlığı daha yakından görmek için, Yakınlaştır düğmesini tıklayın.
- 3. Resminiz için bir baslık yazın.
- 4. Metin çerçevesinin dışını tıklayın.